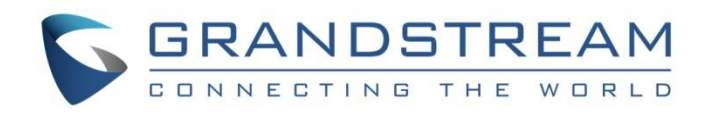

# Grandstream Networks, Inc.

VLAN (Virtual Local Area Network) Guide

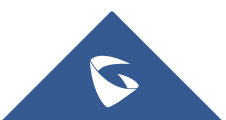

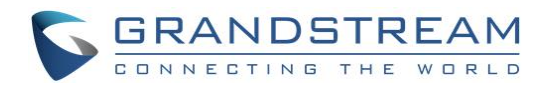

## **Table of Contents**

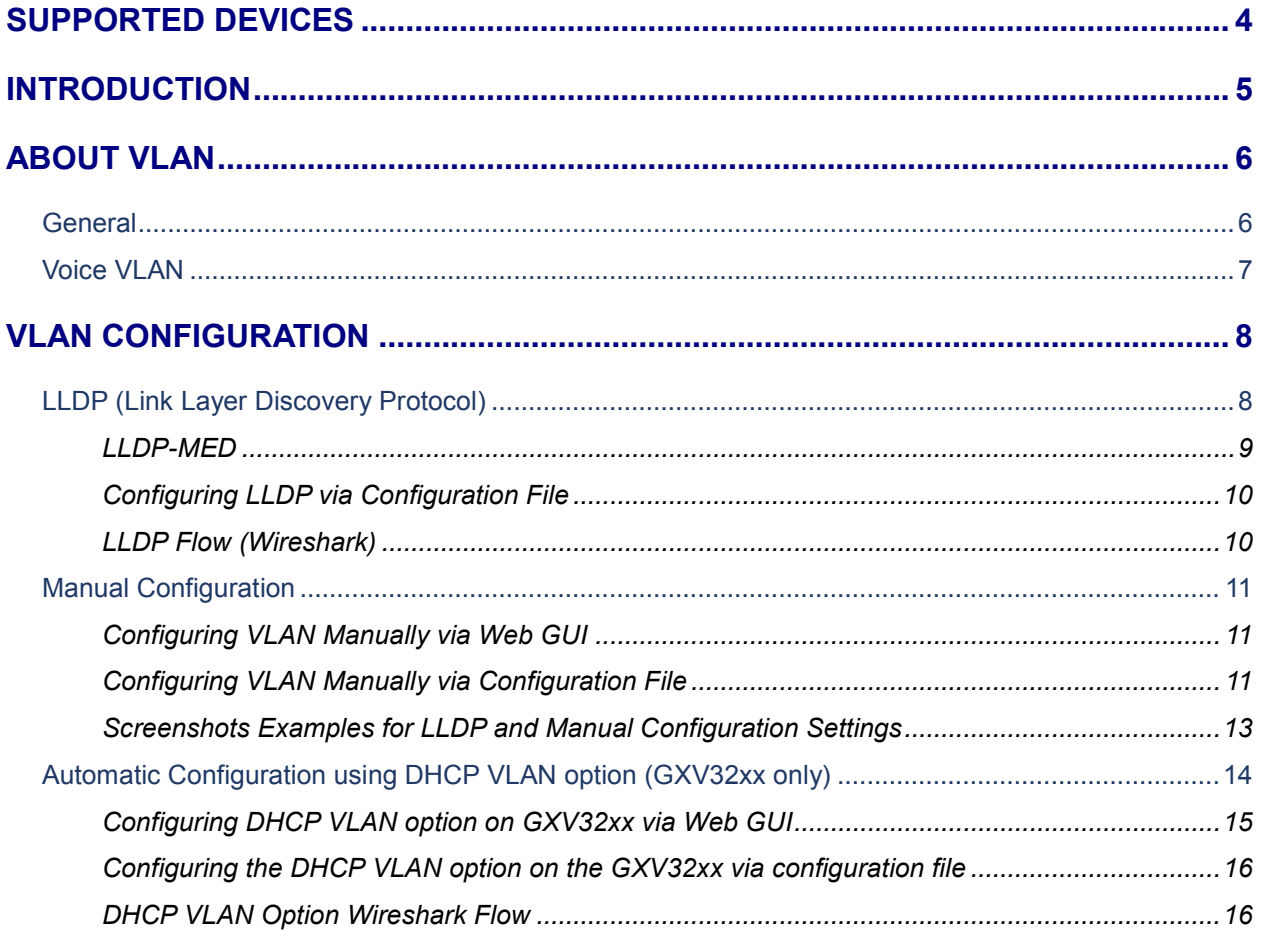

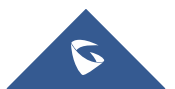

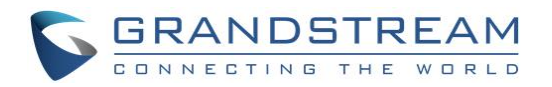

## **Table of Figures**

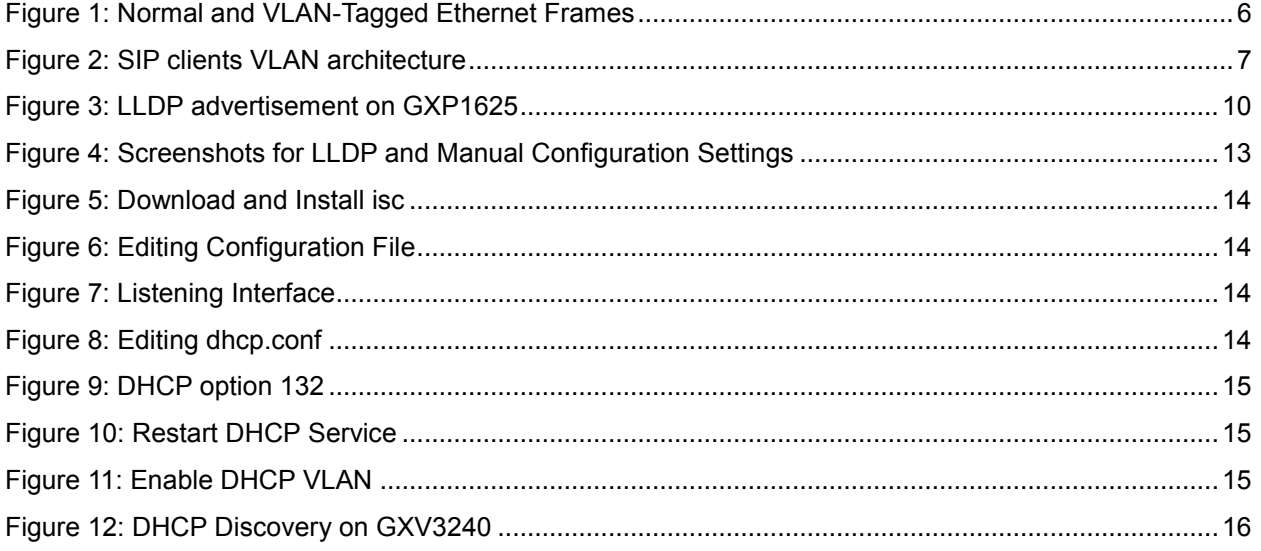

## **Table of Tables**

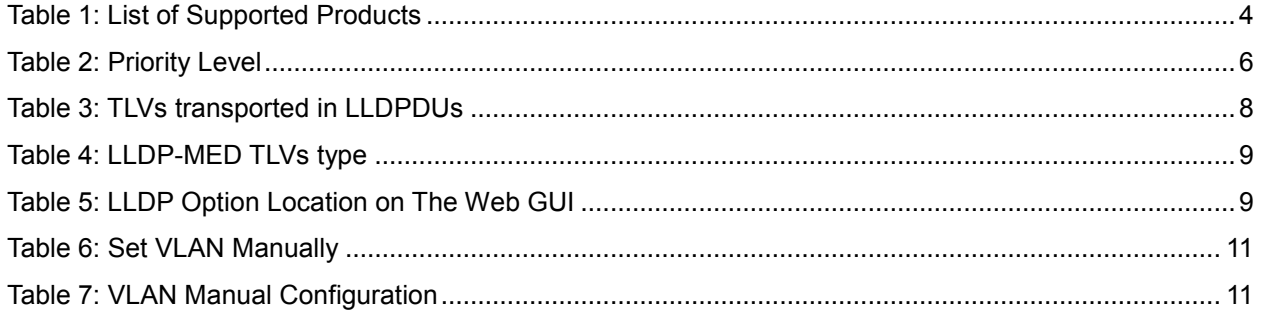

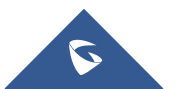

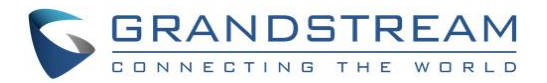

## <span id="page-3-0"></span>**SUPPORTED DEVICES**

Following table shows Grandstream products supporting VLAN protocol.

<span id="page-3-1"></span>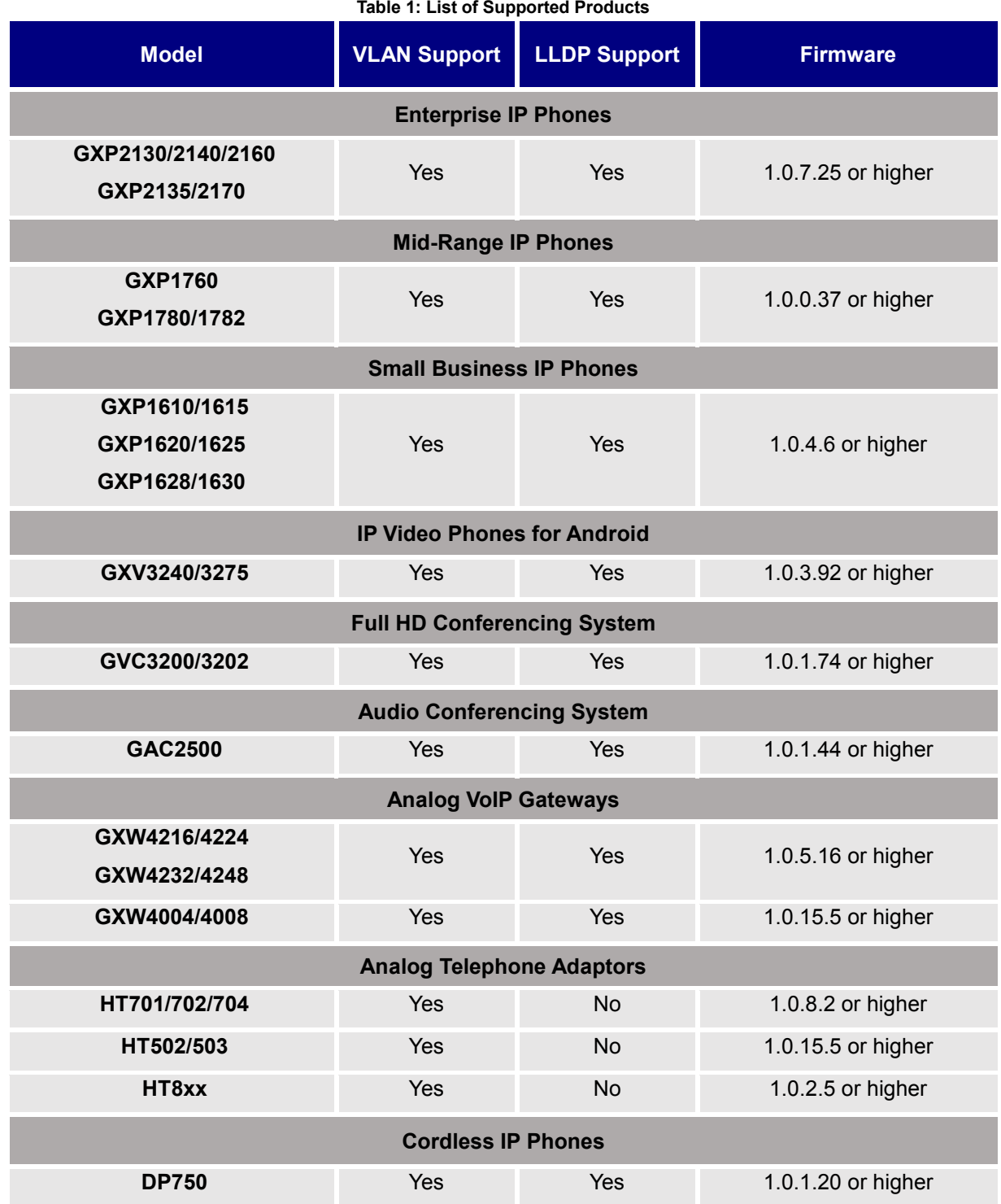

**Table 1: List of Supported Products**

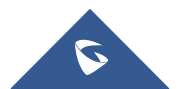

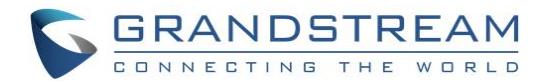

## <span id="page-4-0"></span>**INTRODUCTION**

VLAN (Virtual Local Area Network) allows to separate network devices in logical groups despite of their physical location. Only members in same VLAN can communicate with each other. It also confines the broadcast domain to its members.

VLANs are implemented to achieve scalability, security and ease the network management and can quickly adapt to changes in network requirements and relocation of workstations and servers.

802.1Q is the standard that supports VLANs on an Ethernet network, its frames are distinguished from ordinary Ethernet frames by the insertion of a 4-byte VLAN tag (VLAN ID) into the Ethernet header.

VLANs are used to achieve the following:

- **Increase performance:** Grouping users into logical networks will increase performance by limiting broadcast traffic to users performing similar functions within workgroups. Additionally, less traffic will need to be routed, and the latency added to routers will be reduced.
- **Improve manageability:** VLANs make large networks more manageable by allowing centralized configuration of devices located in assorted locations.
- **Increase security options:** VLANs have the ability to provide additional security not available in a shared network environment. A switched network delivers packets only to the intended recipients and packets only to other members of the VLAN. This allows the network administrator to segment users requiring access to sensitive information into separate VLANs from the rest of the general users regardless of physical location.

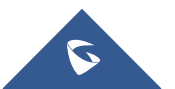

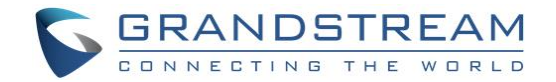

## <span id="page-5-0"></span>**ABOUT VLAN**

### <span id="page-5-1"></span>**General**

VLAN tag allows to distinguish between different VLAN broadcast domains on a group of LAN switches.

The inserted field to the Ethernet frame is composed of four bytes (32 bits). The VLAN tag is a two-byte (16 bits) field inserted between the source MAC address and the Ethertype field in an Ethernet frame as shown on Figure 1. Another two-byte field, the Tag Protocol Identifier (TPI or TPID), precedes the VLAN tag field.

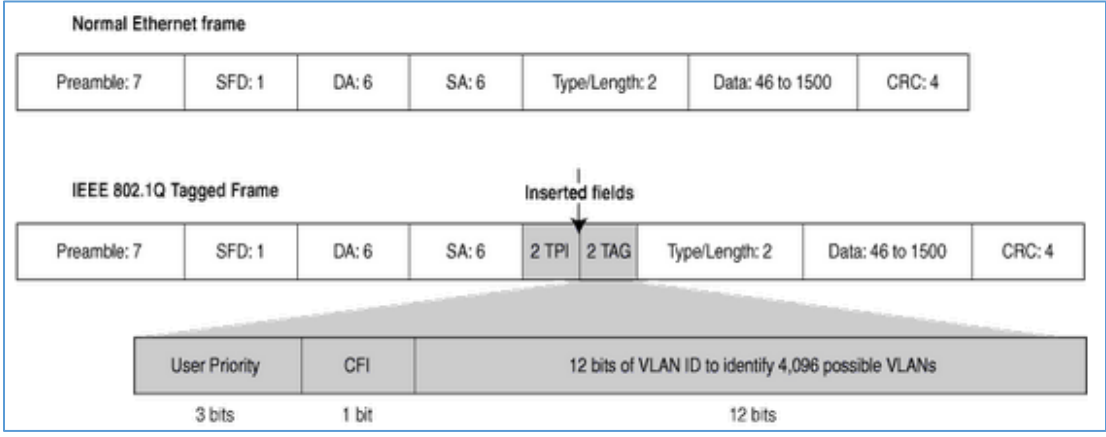

**Figure 1: Normal and VLAN-Tagged Ethernet Frames**

<span id="page-5-2"></span>Two fields are necessary to hold one piece of information:

**TPID** *(Tag Protocol Identifier):* 2 Bytes after the source MAC address which will be set to a value of 0x8100 to denote that this frame carries 802.1Q or 802.1p tag information.

**TCI** *(Tag Control Information):* 2 Bytes which are made of the following:

- 3-bit user *Priority Code Point* (**PCP**) that sets a priority value between 0 and 7, which can be used for Quality of Service (QoS) priority traffic delivery, as shown on Table 1.
- 1-bit *Canonical Format Indicator* (**CFI**) that is a compatibility bit between Ethernet and other network structures, such as Token Ring. For Ethernet networks, this value will also be set to zero.
- <span id="page-5-3"></span>• 12-bit *VLAN Identifier* (**VID**) identifies the VLAN that the frame belongs to.

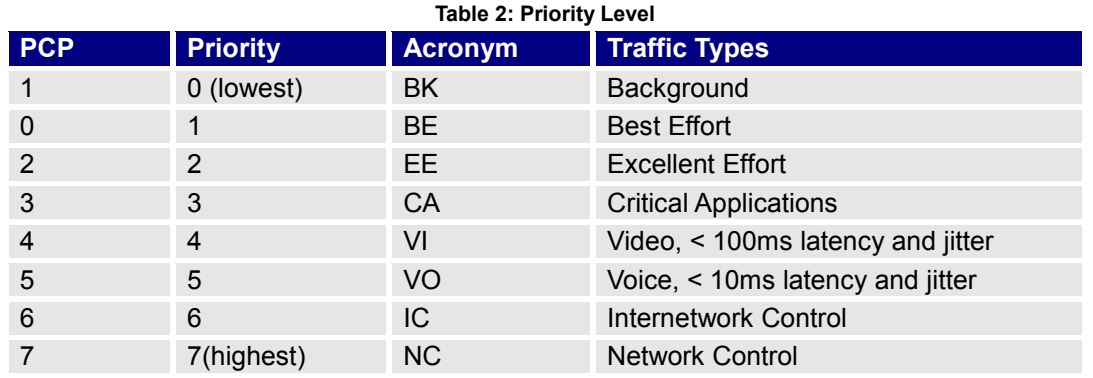

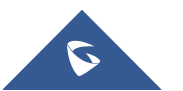

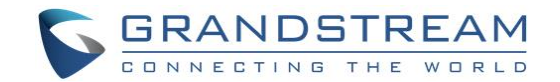

### <span id="page-6-0"></span>**Voice VLAN**

The Voice traffic is sensitive to delay and jitter, thus it requires a higher priority than data traffic to reduce the delay and packet loss during transmission, separating voice and data traffic using VLANs provides a solid security boundary, preventing data applications from reaching the voice traffic. It also gives user a simpler method to deploy QoS, prioritizing the voice traffic over the data. This feature enables access port of the switch to affect the connected device to a separated logical group, once this feature is enabled the ports set on the voice VLAN will allow simultaneous access for the PC, therefore the device and PC can be connected to one switch port through the device, LAN port will be connected to the Switch and PC port to the PC, after configuring VLAN tags for PC and LAN port the device will tag all packets from those port with VLAN ID, the switch will then forward the received packets to the corresponding VLAN ID.

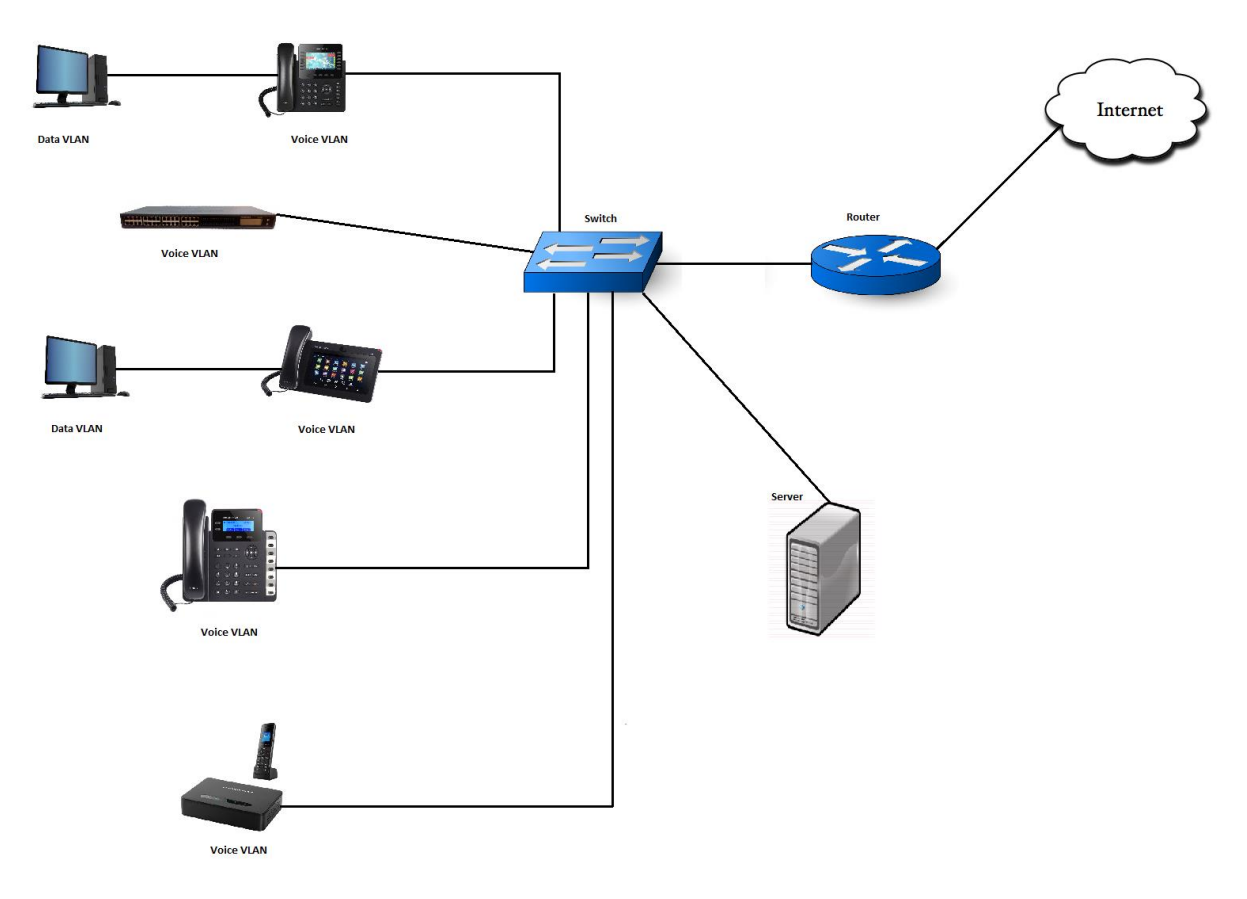

**Figure 2: SIP clients VLAN architecture**

<span id="page-6-1"></span>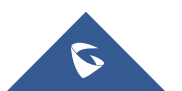

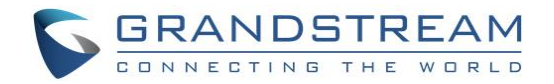

## <span id="page-7-0"></span>**VLAN CONFIGURATION**

There are 3 ways to get VLAN ID on Grandstream products for the LAN port:

- 1. Discovery using LLDP
- 2. DHCP VLAN Option 132, 133
- 3. Manual configuration

#### **Notes:**

- The Grandstream products only support manual method to get VLAN ID for the PC port.
- DHCP VLAN options "132" and "133" are supported only on GXV32xx series.

### <span id="page-7-1"></span>**LLDP (Link Layer Discovery Protocol)**

The Link Layer Discovery Protocol (LLDP) is a Layer 2 discovery protocol defined in the IEEE 802.1ab. Nodes transmit information about themselves and listen for information about the devices on each connection, LLDP defines a standard SNMP MIB (Management Information Base) which can store information gathered locally and can be queried by SNMP to facilitate network management.

LLDP encapsulates all the device information in LLDPDUs (LLDP Data Units), which are then sent to neighboring nodes. A LLDPDU contains a variety of type length values (**TLV**s). In a TLV, **"T"** indicates the information type, **"L"** indicates the information length, and **"V"** indicates the value or the content to be sent.

Devices send/receive LLDPDUs with different TLVs to advertise their local information and receive neighbor information.

<span id="page-7-2"></span>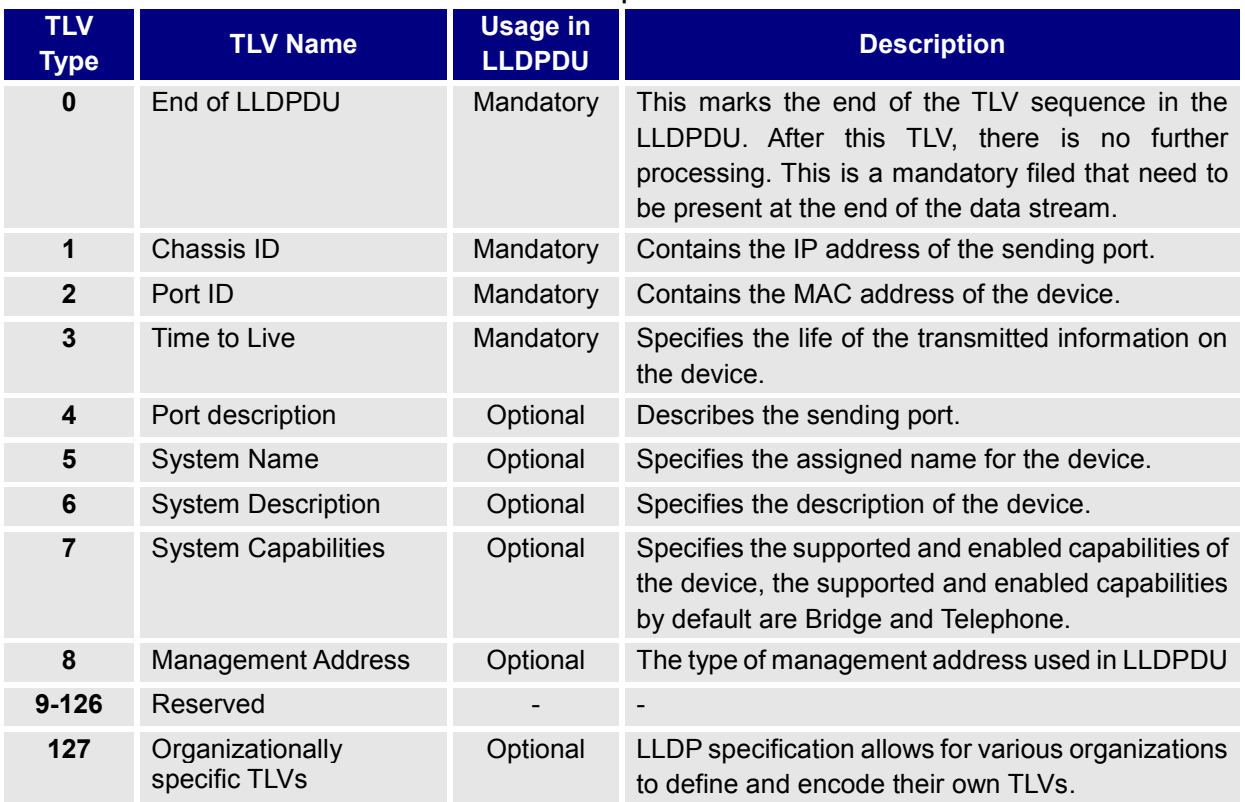

#### **Table 3: TLVs transported in LLDPDUs**

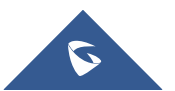

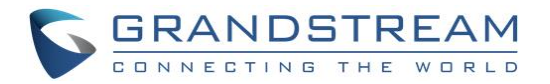

### <span id="page-8-0"></span>**LLDP-MED**

LLDP-MED is an extension of LLDP, that exchanges messages between Network devices such as switches and VoIP devices, it is published by the Telecommunications Industry Association (TIA). It provides the following capabilities for VoIP devices:

<span id="page-8-1"></span>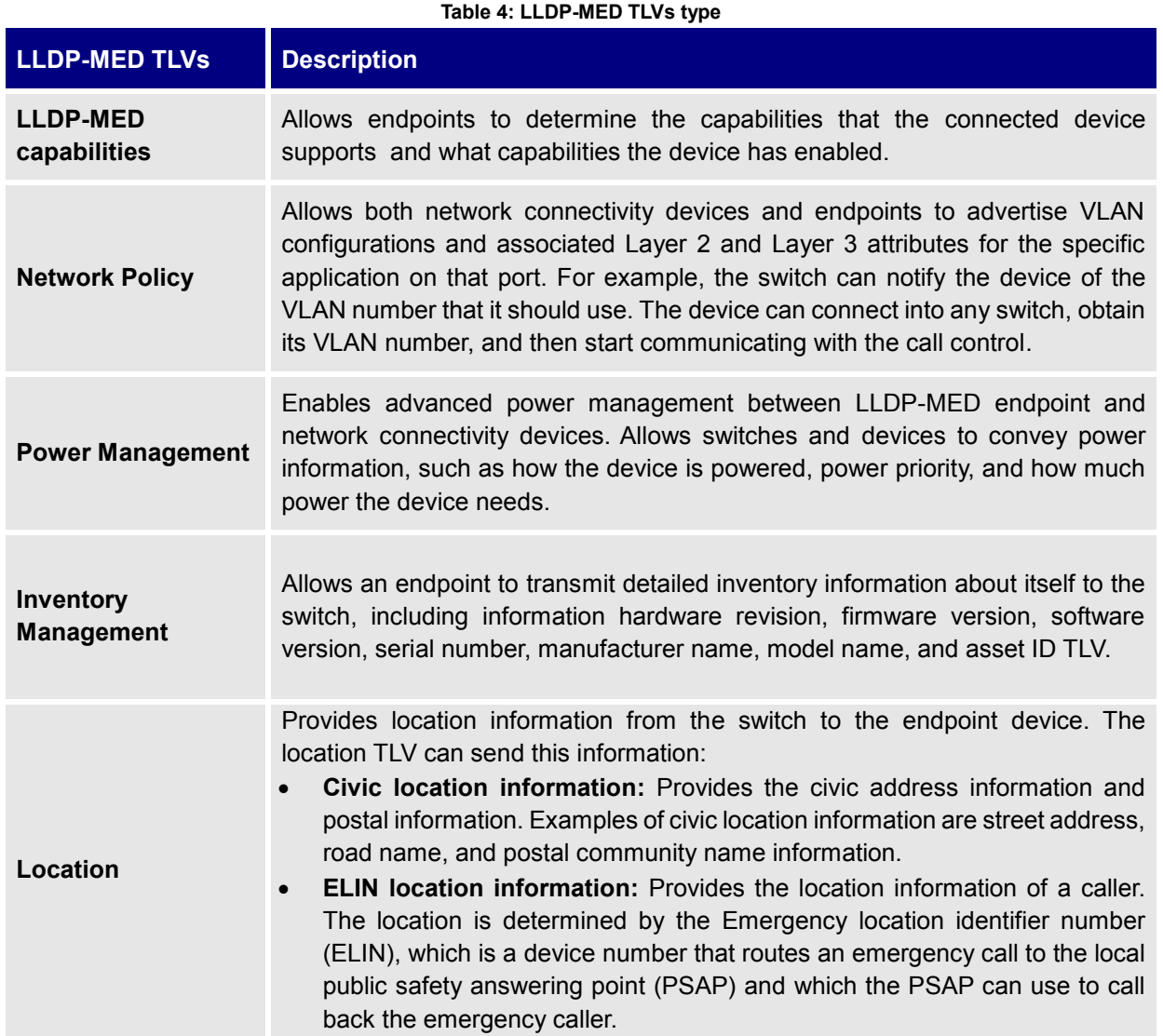

<span id="page-8-2"></span>**Note:** In order to enable/disable LLDP option from the Web GUI, please refer to following table showing the location of LLDP option.

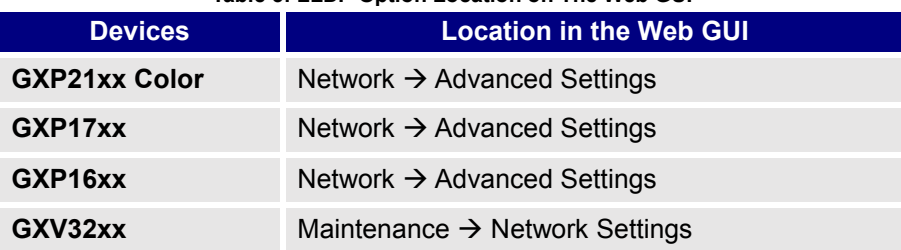

### **Table 5: LLDP Option Location on The Web GUI**

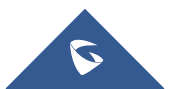

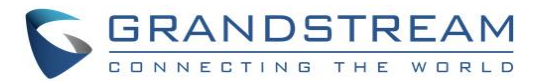

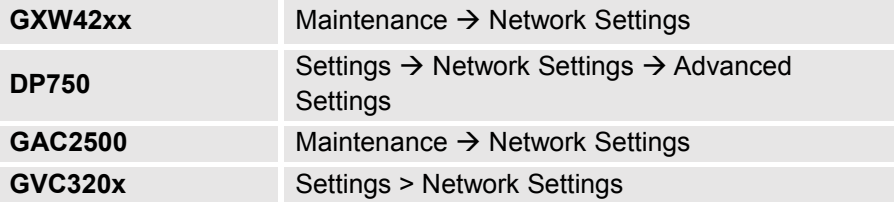

### <span id="page-9-0"></span>**Configuring LLDP via Configuration File**

For GXP21xx color, GXP17xx, GXP16xx, GXV32xx, DP750, GXW42xx, GVC320x and GAC2500 series, administrator can edit following P-values:

- **P1684=0** to disable the LLDP feature.
- **P1684=1** to enable the LLDP feature.

### <span id="page-9-1"></span>**LLDP Flow (Wireshark)**

Since the LLDP feature is activated by default, the SIP client will behave as follows:

- Send LLDP advertisement each 30 second.
- Send/receive LLDP packets from LAN port.
- Support the MAC/PHY Configuration/Status.
- Obtain VLAN information (ID, L2 Priority, DSCP Priority…) from the Network policy.

#### The following trace shows the packets advertised and received by the GXP1625.

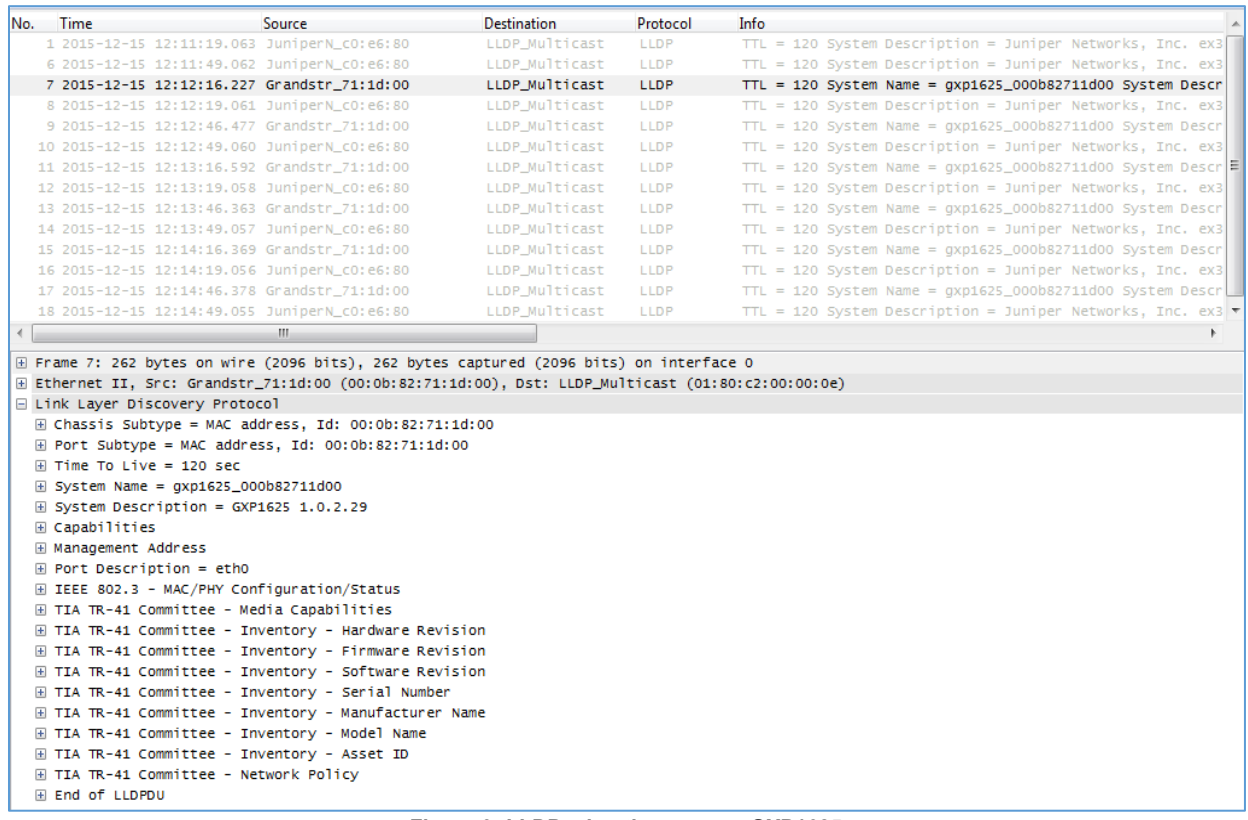

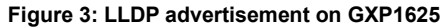

<span id="page-9-2"></span>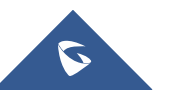

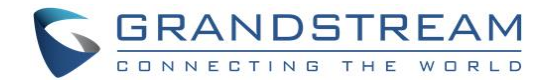

### <span id="page-10-0"></span>**Manual Configuration**

For manual configuration user can make the settings either via configuration file or via Web GUI.

### <span id="page-10-3"></span><span id="page-10-1"></span>**Configuring VLAN Manually via Web GUI**

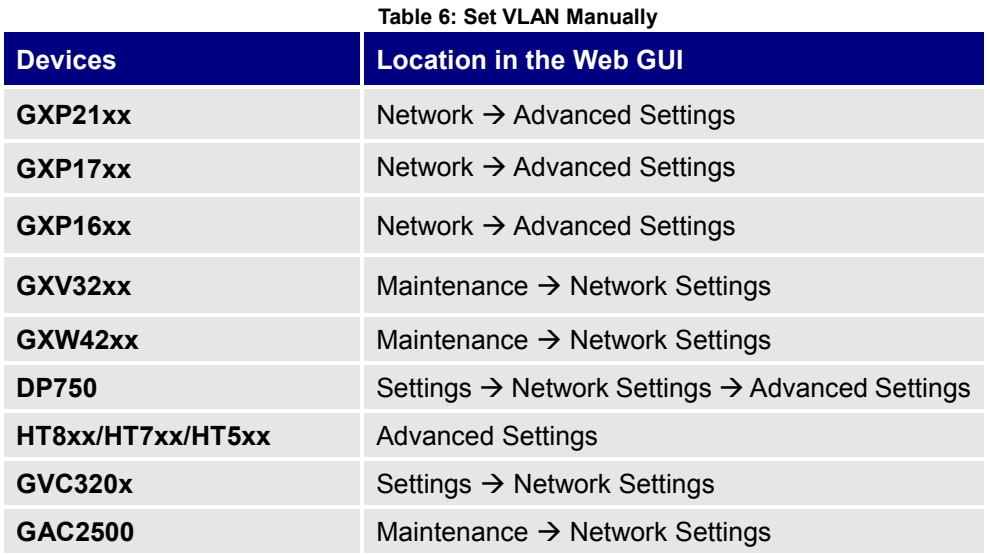

### <span id="page-10-2"></span>**Configuring VLAN Manually via Configuration File**

<span id="page-10-4"></span>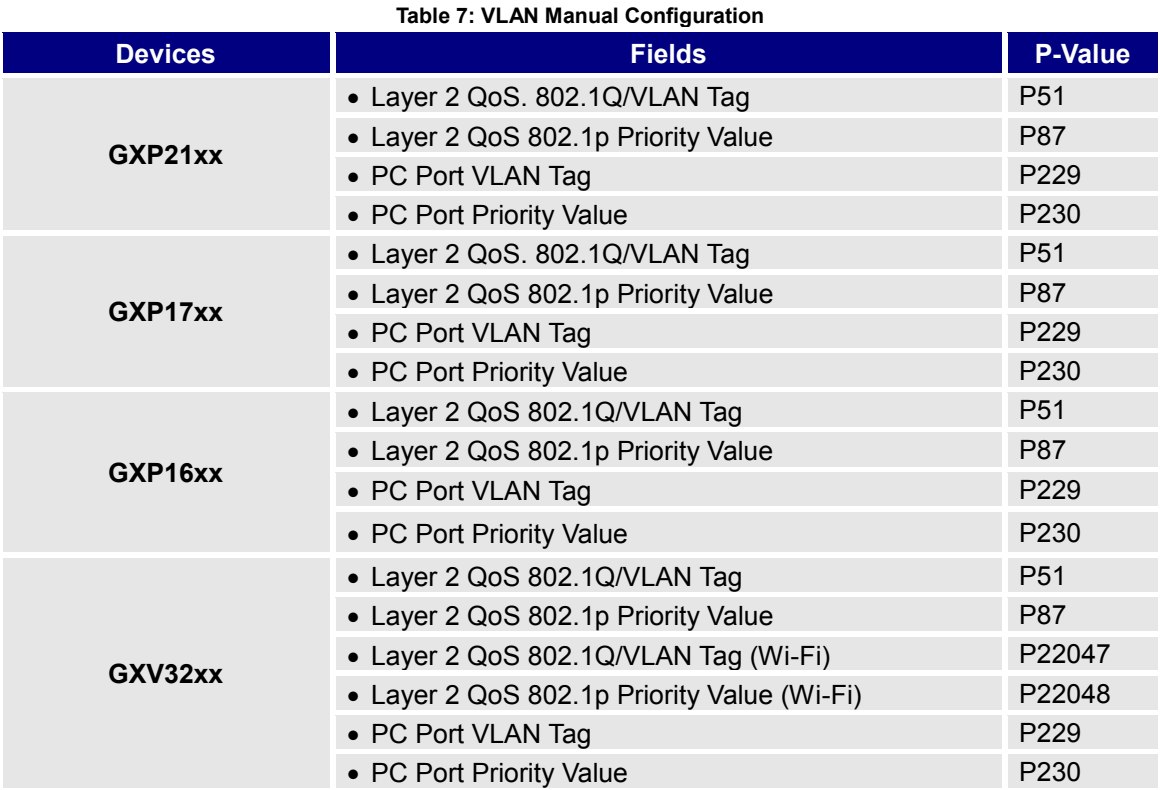

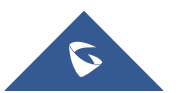

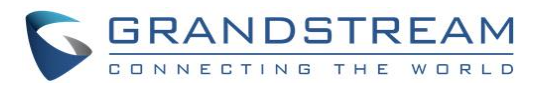

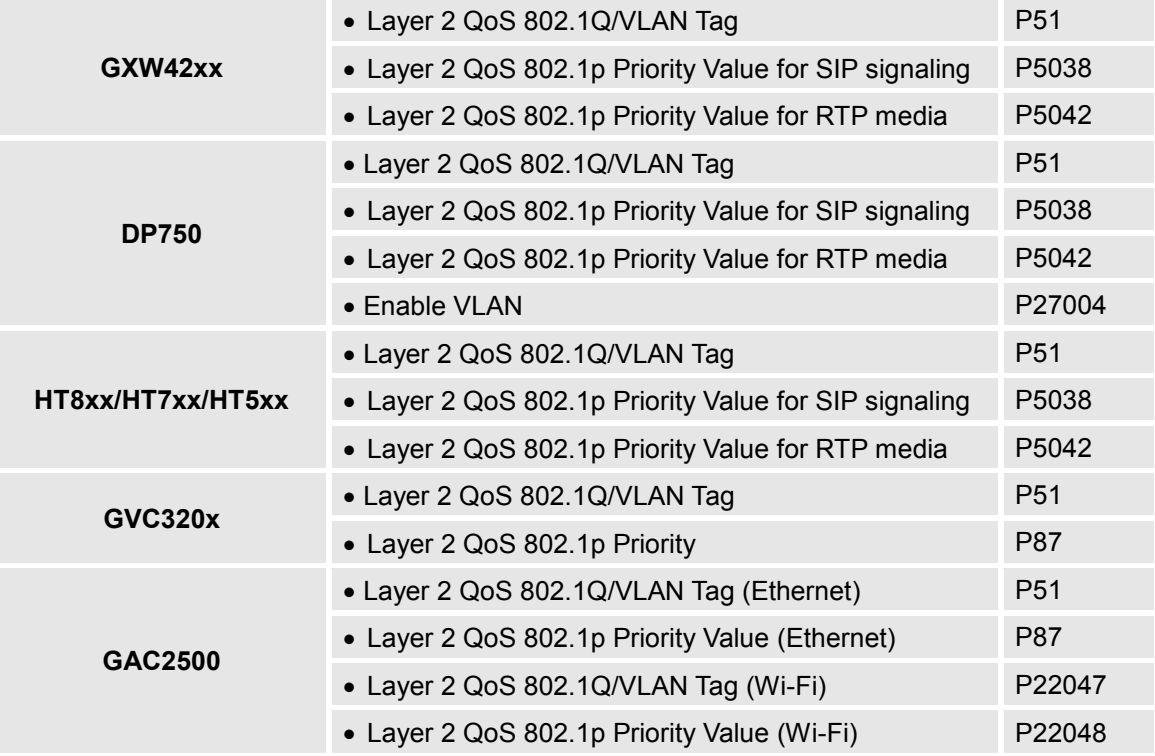

**Note:** Make sure to set VLAN Tag with appropriate Tag on the P value, for Priority set a value from 1 to 7.

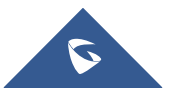

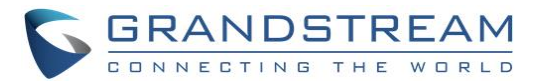

### <span id="page-12-0"></span>**Screenshots Examples for LLDP and Manual Configuration Settings**

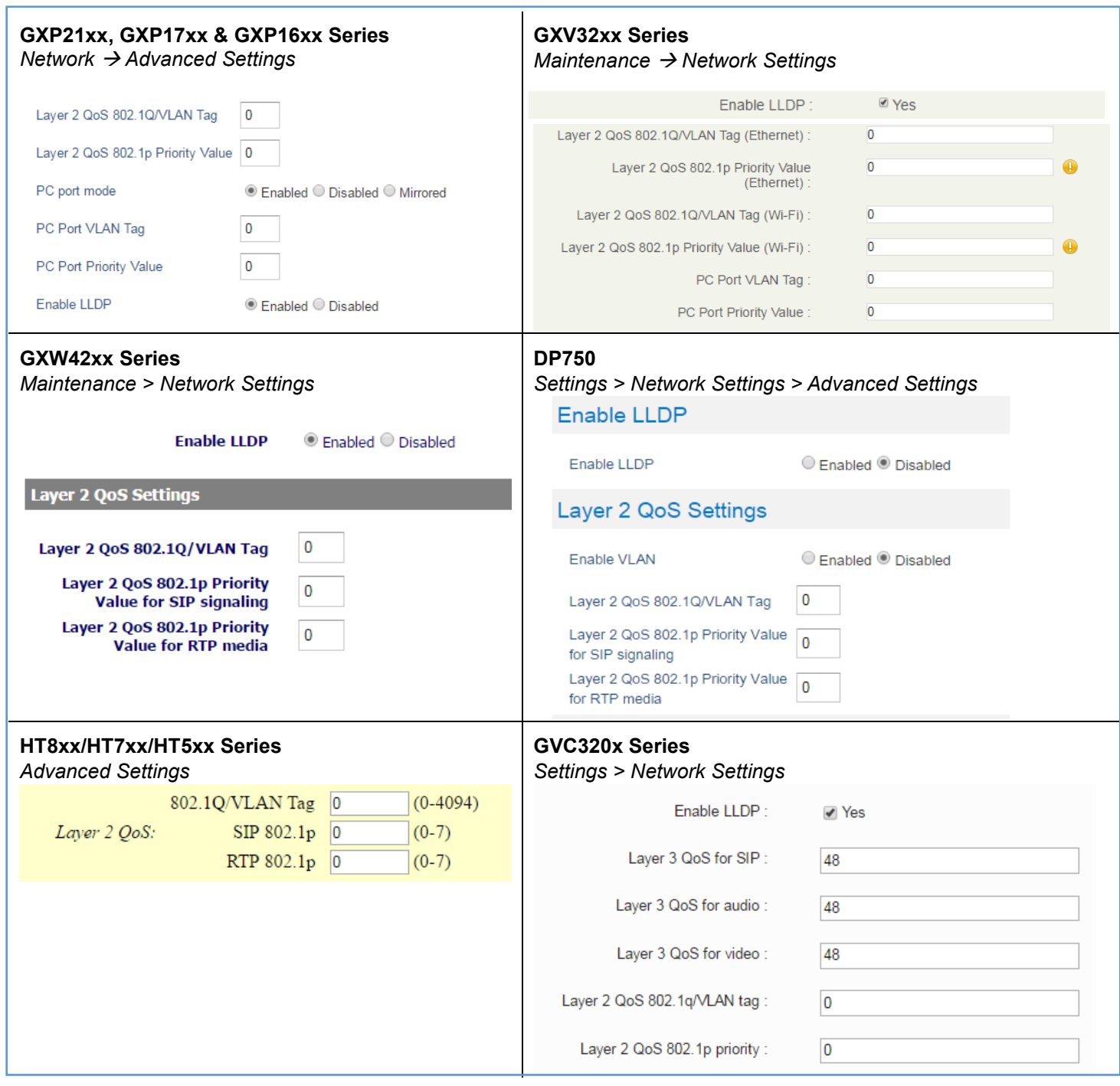

<span id="page-12-1"></span>**Figure 4: Screenshots for LLDP and Manual Configuration Settings**

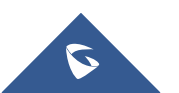

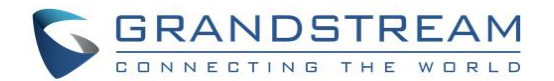

### <span id="page-13-0"></span>**Automatic Configuration using DHCP VLAN options (GXV32xx only)**

To use this feature, DHCP server needs to support Option 132 (VLAN option).

Following steps show how to install and configure a DHCP server supporting option 132.

In this guide, we will use isc dhcp server on Ubuntu 12.

1. In order to install the server, open a terminal login as root and type the following command:

#### <span id="page-13-1"></span>root@admin:/# apt-get install isc-dhcp-server

**Figure 5: Download and Install isc**

2. Once the server is downloaded and installed successfully, we need to set the PC interface which will listen and advertise DHCP packets. This can be done by editing:

<span id="page-13-2"></span># nano /etc/default/isc-dhcp-server

**Figure 6: Editing Configuration File**

3. Once the above command is typed, the following window will be shown:

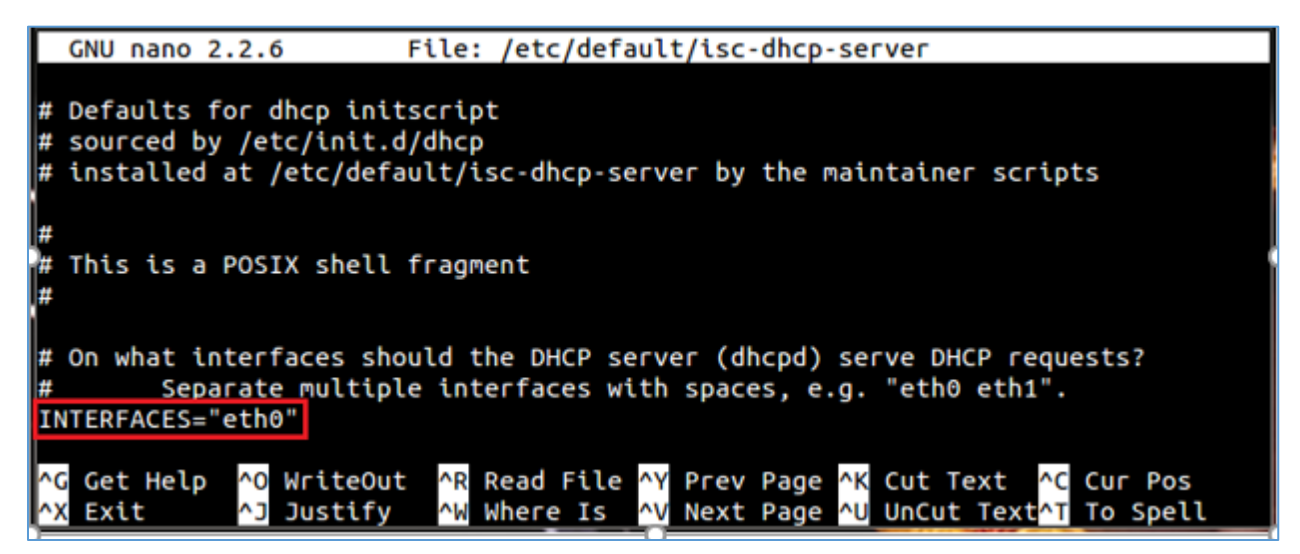

#### **Figure 7: Listening Interface**

- <span id="page-13-3"></span>4. Replace **eth0** on the above screenshot with the name of user network interface the server will lease addresses on, then save and exit the file using **"Ctrl+X"**
- 5. Now we need to edit the dhcp configuration file to set our option:

### <span id="page-13-4"></span>root@admin:/# nano /etc/dhcp/dhcpd.conf

#### **Figure 8: Editing dhcp.conf**

6. Once the above command is typed the configuration file will be prompted, add following lines to activate DHCP option 132.

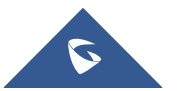

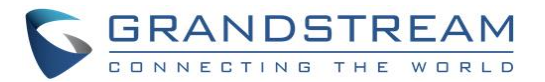

#### option vlan-id code  $132 = text;$ option vlan-id "20";

#### **Figure 9: DHCP option 132**

- <span id="page-14-1"></span>7. This will affect the device to vlan20.
- 8. Administrator can save changes made on that file by typing **"Ctrl+X"** then confirm with **"Y"**
- **9.** Restart DHCP services with the following command:

### # /etc/init.d/isc-dhcp-server restart

<span id="page-14-2"></span>**Figure 10: Restart DHCP Service**

### <span id="page-14-0"></span>**Configuring DHCP VLAN option on GXV32xx via Web GUI**

To activate option 132 on the GXV32XX series, administrator can activate it from the Web GUI.

- Log in to the Web GUI.
- Go under "Maintenance > Network Settings".
- Click on the checkbox "**Enable DHCP VLAN**", this will allow the device to retrieve the VLAN ID and priority from the DHCP server (Option 132, Option 133).
- Click on "Save" to save the changes.

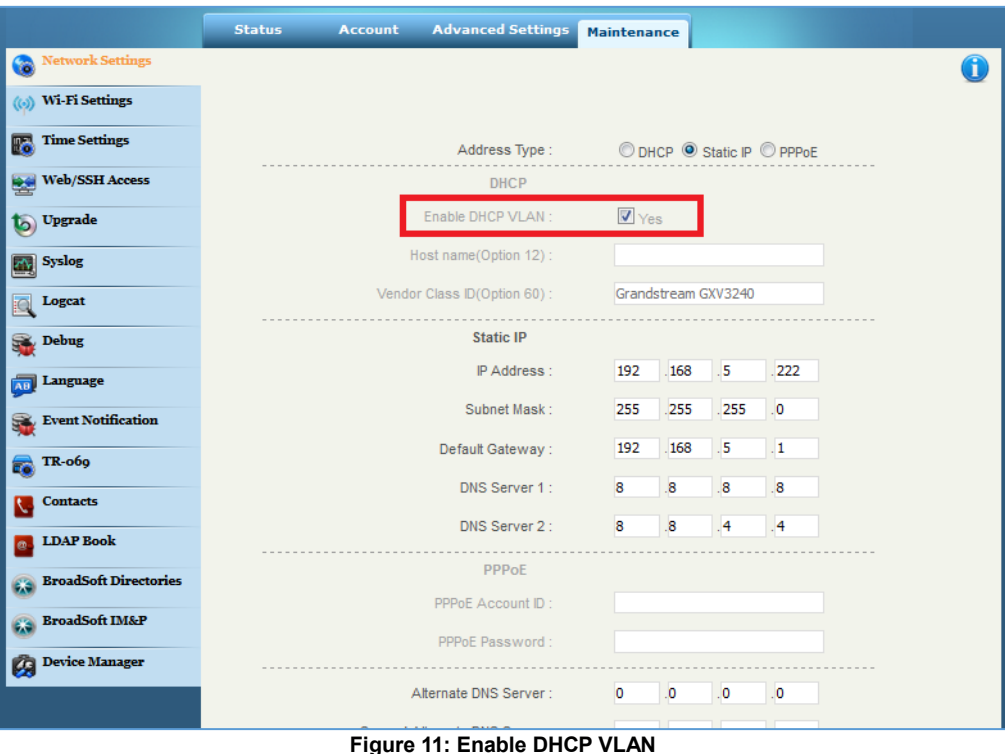

<span id="page-14-3"></span>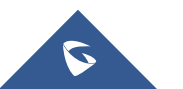

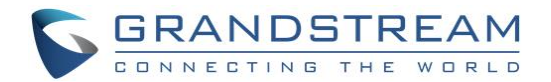

### <span id="page-15-0"></span>**Configuring the DHCP VLAN option on the GXV32xx via configuration file**

For the GXV32xx series user can edit P-value:

**P8300=0** to disable the DHCP VLAN option. **P8300=1** to enable the DHCP VLAN option.

### <span id="page-15-1"></span>**DHCP VLAN Option Wireshark Flow**

Once the DHCP VLAN option activated the device will behave as follow:

- Send DHCP Discover that include Option 132 requesting for a VLAN Tag.
- Complete the Process of DHCP, (Discover, Offer, Request, ACK), the Offer and ACK will include the Tag value set on the DHCP server (VLAN ID = 20).
- The device will send another DHCP Discover this time including the VLAN Tag 20 in order to take an IP within this range.
- After the DCHP Process finish, the device will grab an IP address from the VLAN range.

The following trace show the packets advertised and received by the GXV3240.

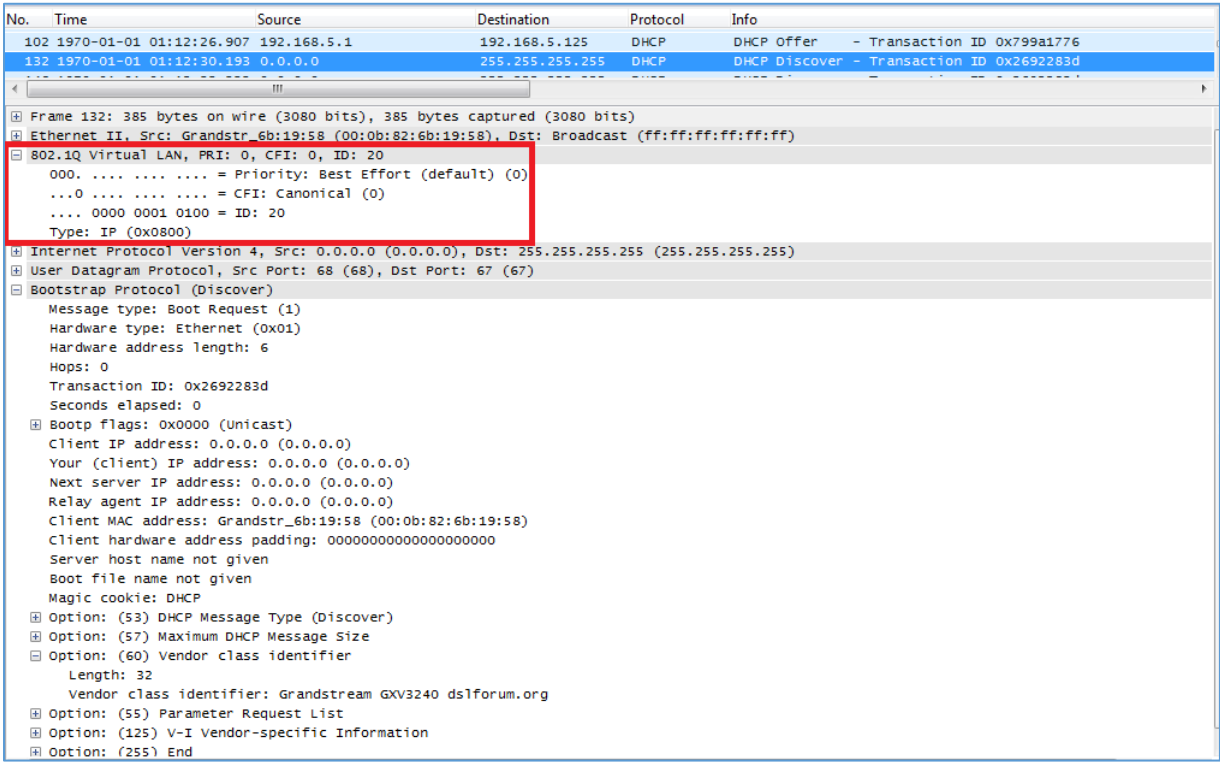

**Figure 12: DHCP Discovery on GXV3240**

<span id="page-15-2"></span>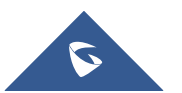